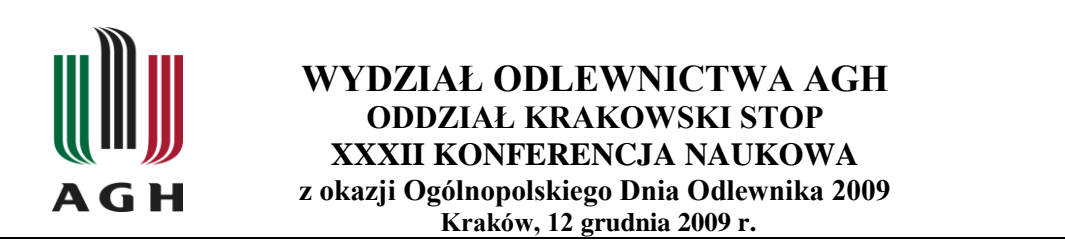

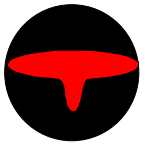

Józef SUCHY, Paweł MALINOWSKI<sup>1</sup>

# **SCHEMAT IDEOWY ORAZ WPROWADZANIE DANYCH DO**  SYSYTEMU "SIMULATIONDB"

### **1. WSTĘP**

System SimulationDB zbudowany jest w oparciu o najnowocześniejsze technologie .Net Framework 3.5, MySQL 5.0 jako serwer relacyjnej bazy danych o architekturze typu klientserwer, język XML (eXtender Markup Language), protokoły SSL (Secure Socket Layer), SSH (Secure Shell), z zachowaniem najwyższych standardów bezpieczeństwa.

Zadaniem systemu jest archiwizowanie wyników symulacji, łatwe wyszukiwanie konkretnych projektów przy użyciu kilkudziesięciu kryteriów wyszukiwawczych, analizowanie wyników symulacji, porównywanie ze sobą wersji symulacji oraz symulacji z rzeczywistym procesem zachodzącym w odlewni. Poprzez wprowadzanie danych do systemu budujemy bazę wiedzy opartą o wyniki symulacji, szczegółową analizę przeprowadzoną z użyciem specjalnego modułu do analizy symulacji, informacje od technologów dotyczące procedur optymalizacji technologii oraz wiele innych cennych informacji.

1 Prof. zw. dr hab. inż. Józef SUCHY,

 $\overline{a}$ 

Katedra Inżynierii Procesów Odlewniczych, Wydział Odlewnictwa AGH Mgr inż. Paweł MALINOWSKI,

Katedra Inżynierii Procesów Odlewniczych, Wydział Odlewnictwa AGH

### **2. SCHEMAT IDEOWY SYSTEMU BAZODANOWEGO SIMULATIONDB**

Na rysunku 1 przedstawiony jest schemat ideowy systemu "SimulationDB". System jest niezależny od programu symulacyjnego, co oznacza iż w bazie możemy przechowywać wyniki symulacji z dowolnego programu symulacyjnego. Schemat podzielony jest na dwie części. W górnej części znajdują się przykładowe dane wejściowe tzn. opracowana technologia, obliczony układ wlewowy, system zasilania nadlewów, i wiele innych parametrów charakteryzujących technologię. Technolog wprowadza te informacje do programu symulacyjnego, następnie moduł obliczeniowy wykonuje obliczenia z użyciem bardzo skomplikowanych algorytmów obliczeniowych. Dzięki temu otrzymujemy dane wyjściowe jako wyniki symulacji procesów zalewania, krzepnięcia, naprężeń, itd. Następnie technolog wprowadza zarówno dane wejściowe jak również wyniki symulacji czyli dane wyjściowe do systemu "SimulationDB".

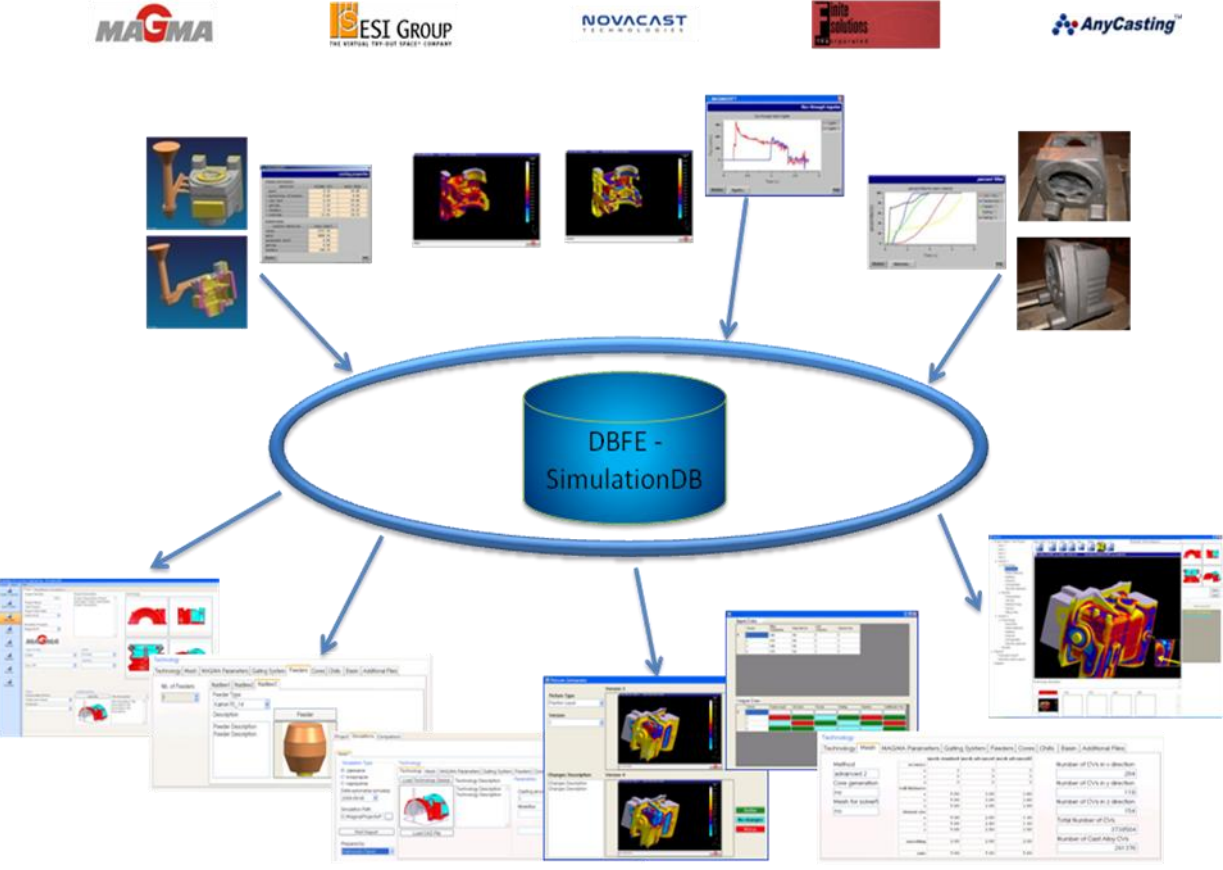

Rysunek 1. Schemat ideowy systemu SimulationDB.

## **3. WPROWADZANIE DANYCH DO SYSTEMU SIMULATIONDB**

Aby wprowadzić wyniki przeprowadzonej symulacji mającej na celu zbadanie wpływu umiejscowienia filtra w układzie wlewowym na przepływ ciekłego metalu należy, otworzyć graficzny interfejs użytkownika (ang. GUI – Graphical User Interface), następnie zalogować się do systemu z użyciem odpowiedniej nazwy użytkownika oraz hasła. Po pomyślnym procesie autoryzacji ukaże się okno pokazane na rysunku 2, a użytkownik może korzystać z zasobów systemu w zależności od przyznanych przez administratora systemu uprawnień.

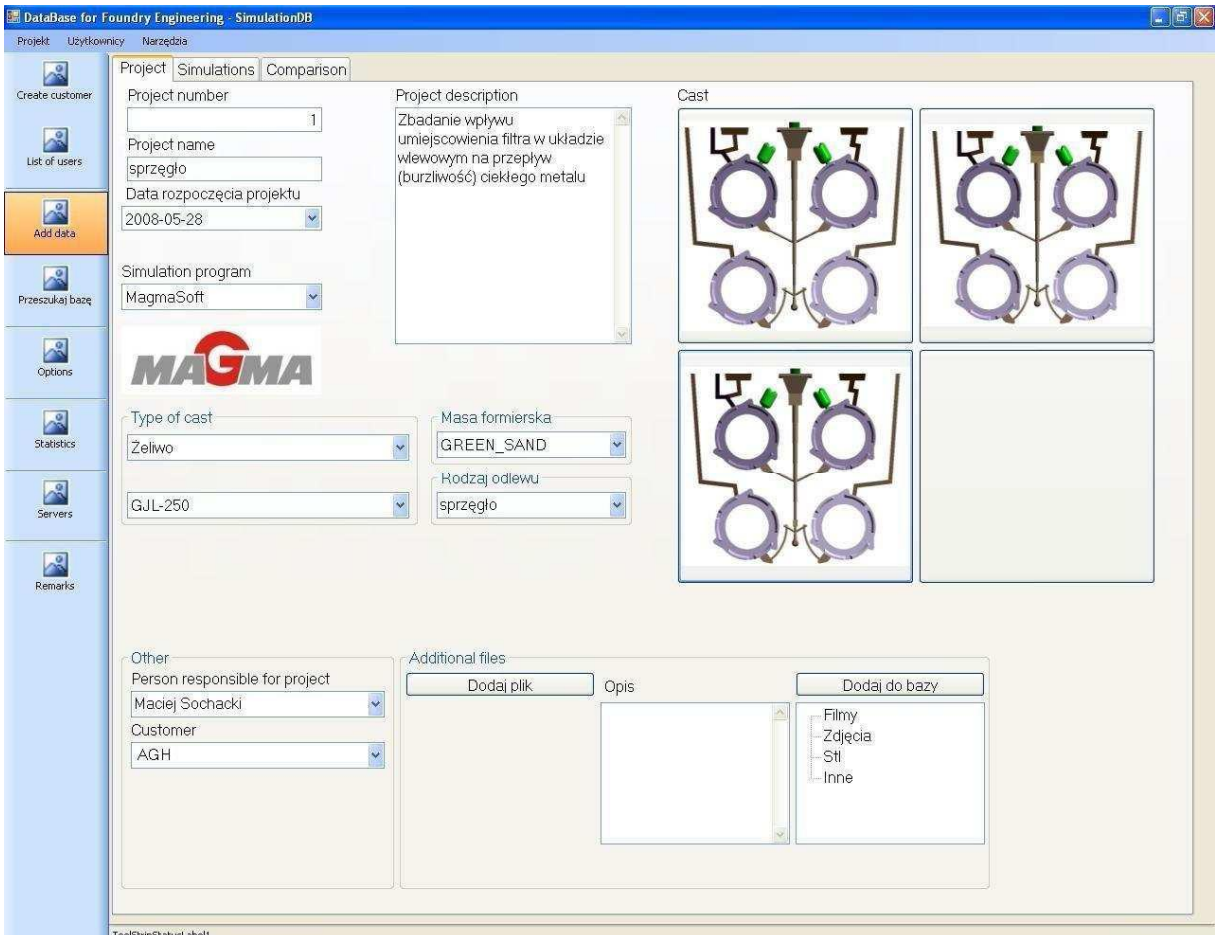

Rysunek 2. Główne panel służący do wprowadzania wyników symulacji.

W celu wprowadzenia danych projektu należy włączyć ikonę "Add data" podświetloną na pomarańczowo i można przystąpić do wypełnienia poszczególnych pół opisujących projekt. Wpisujemy kolejno numer projektu, nazwę projektu i jego opis. Datę rozpoczęcia projektu i program symulacyjny wybieramy z rozwijalnej listy. Po prawej stronie mamy miejsce na wprowadzenie czterech rysunków opisujących projekt. W tym przypadku zostały wprowadzone trzy wersje symulacji różniące się usytuowaniem filtra w układzie wlewowym. Następnie przystępujemy do wyboru danych materiałowych, takich jak rodzaj stopu, masy formierskiej i odlewu. Dane te wybiera się z rozwijalnej listy, ale dla każdego pola możemy zdefiniować i dodać poszczególne materiały i rodzaj odlewu za pomocą ikony "Options". W dolnej części okna przedstawionego na rysunku 2 wybieramy osobę odpowiedzialną za projekt i klienta. Możemy też wprowadzić dodatkowe pliki takie jak filmy, zdjęcia, pliki formatu \*.stl itp. Wprowadzenie tych wszystkich danych pozwala na późniejsze wyszukanie odpowiedniego projektu pośród innych projektów.

Po wypełnieniu powyższych danych wybieramy zakładkę "Simulations" i wyświetla się okno przedstawione na rysunku 3.

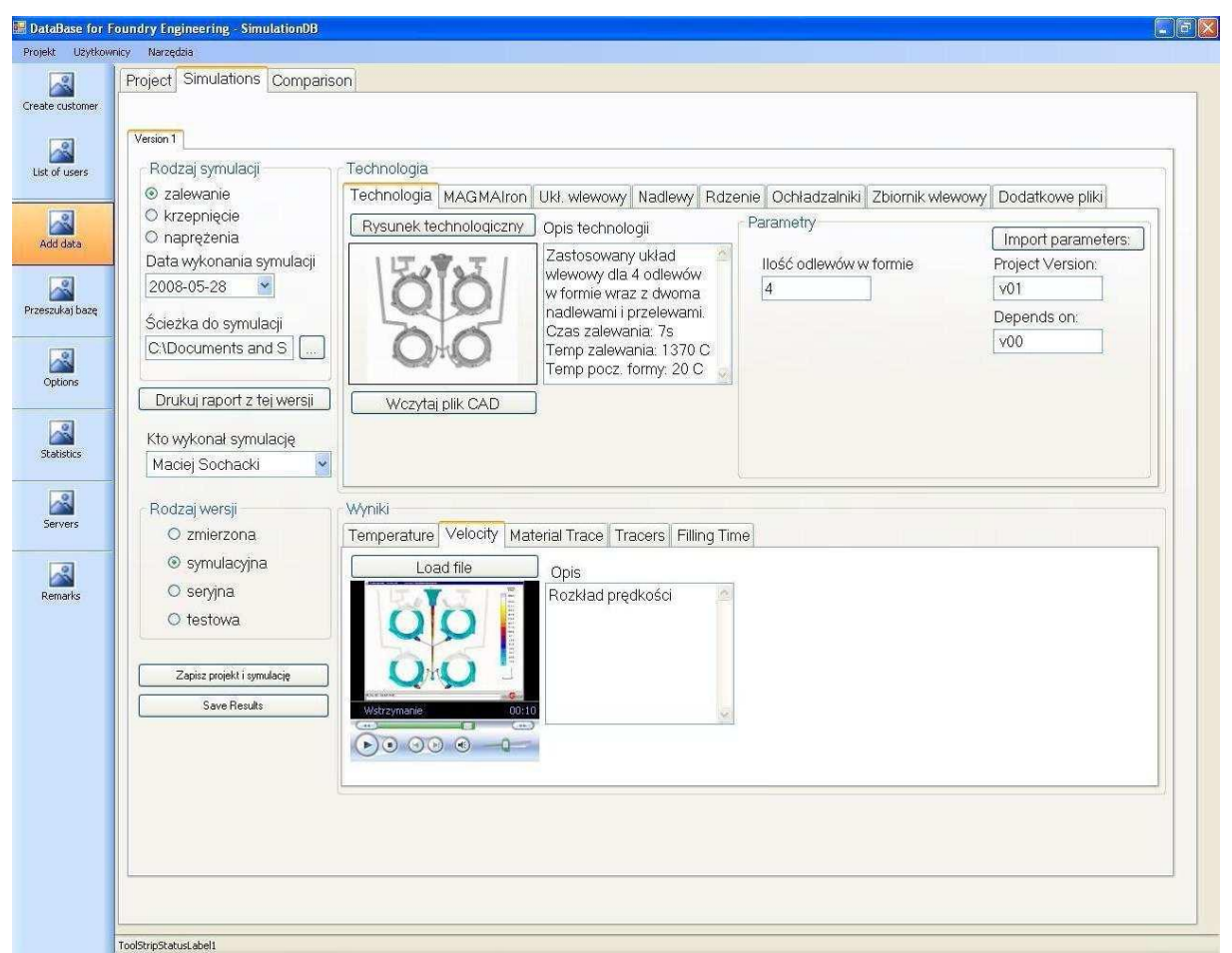

Rysunek 3. Wprowadzanie danych technologii i wyników symulacji dla pierwszej wersji.

Przystępujemy teraz do wyprowadzenia danych symulacji z pierwszej wersji. Wybieramy rodzaj symulacji jako zalewania, datę wykonania symulacji, ścieżkę do symulacji oraz kto wykonał symulację. W oknie opisującym technologie w zakładce "Technologia" wczytujemy za pomocą przycisku "Rysunek technologiczny" zdjęcie przedstawiające rysunek technologiczny. Możemy również zamiast tego wczytać plik CAD z rysunkiem. Obok robimy krótki opis technologii i podajemy ilość odlewów w formie. Po wybraniu przycisku "Import parameters" ukazuje się okienko w którym wybieramy ścieżkę do pliku z rozszerzeniem \*.html. Jest on generowany przez program MAGMASOFT® od wersji 4.4 i zawiera parametry zawarte w zakładce "MAGMAIron". Po wybraniu tego pliku automatycznie wypełniają się pola "Project Version" i "Depends on" opisujące wersję projektu i od jakiej wersji ona zależy. Po wybraniu zakładki "MAGMAIron" (Rysunek 4) wyświetlają nam się dane, które zostały zaimportowane z wcześniej wczytanego pliku z rozszerzeniem \*.html.

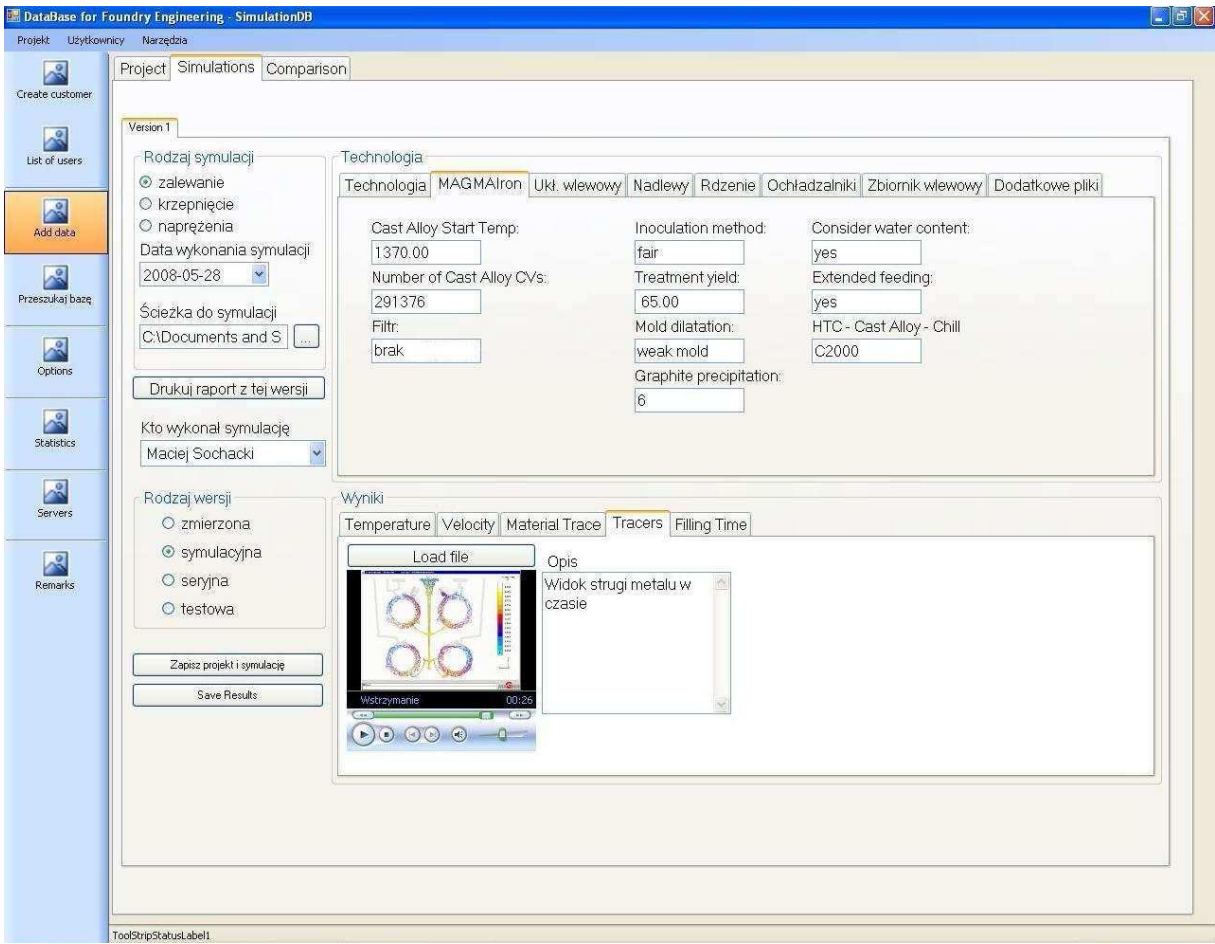

Rysunek 4. Wprowadzanie danych do zakładki MAGMAIron.

Jeżeli nie mamy dostępu do takiego pliku wszystkie te dane możemy wprowadzić ręcznie. Wybierając zakładkę "Ukł. wlewowy" (Rysunek 5) za pomocą przycisku "Układ wlewowy" wczytujemy zdjęcie układu wlewowego. Możemy również za pomocą przycisku "Wczytaj plik CAD" wczytać plik CAD-owski z układem.

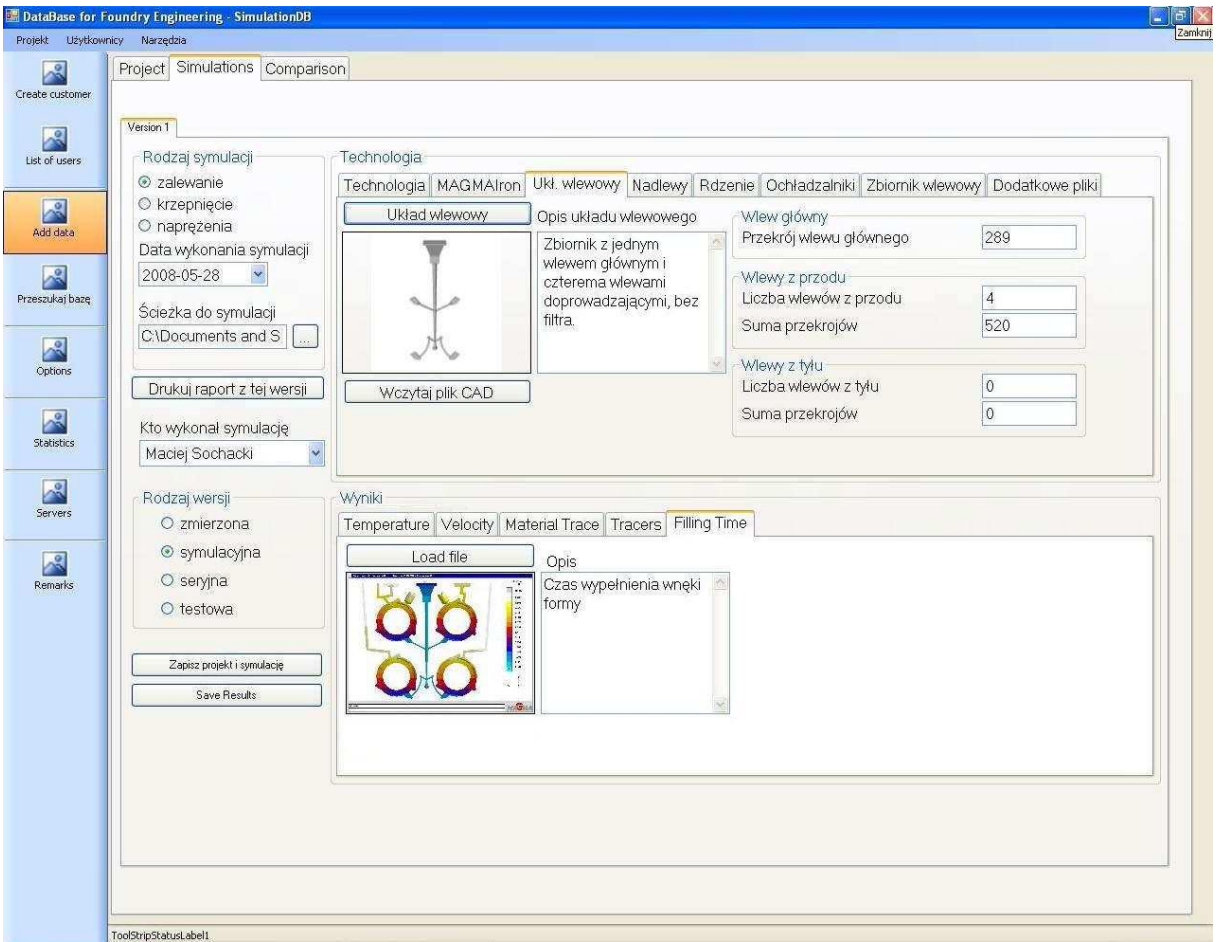

Rysunek 5. Wprowadzanie informacji do zakładki Układ wlewowy.

Obok możemy zrobić krótki jego opis oraz podać parametry takie jak przekrój wlewu głównego, liczba wlewów z przodu, suma przekrojów wlewów z przodu, liczba wlewów z tyłu oraz suma przekrojów wlewów z tyłu. W następnej zakładce, jaką jest "Nadlewy" przedstawionej na Rysunku 6 wybieramy ilość nadlewów za pomocą strzałek. Aby dodać jeden nadlew musimy kliknąć raz na strzałkę w górę i pojawi się wtedy po prawej stronie zakładka "Nadlew1". W tym miejscu możemy wybrać rodzaj nadlewy, zrobić jego opis oraz za pomocą przycisku "Nadlew" wczytać jego zdjęcie. Aby dodać kolejny nadlew należy ponownie kliknąć na strzałkę w górę i powstaje następna zakładka "Nadlew2", co obrazuje Rysunek 7. Pola opisujące drugi nadlew wypełniamy tak samo jak w przypadku pierwszego nadlewu. Kolejną zakładką jest "Zbiornik wlewowy", w której możemy wczytać zdjęcie zbiornika za pomocą przycisku "Zbiornik wlewowy". Obok znajduje się pole, gdzie możemy zrobić krótki opis zbiornika (wymiary, objętość itp.). W tej zakładce mamy również miejsce na wczytanie wykresu wydatku ciekłego metalu. W dolnej części okna przedstawionego na Rysunku 3 zaznaczamy rodzaj wersji jako symulacyjna, a w oknie z wynikami możemy wprowadzić dane wynikowe przeprowadzonej symulacji. W celu wprowadzenia tych danych wybieramy odpowiednią zakładkę, w tym przypadku pierwszą zakładką jest "Velocity", i za pomocą przycisku "Load file" podajemy ścieżkę do animacji przedstawiającej rozkład prędkości. Obok możemy zrobić krótki opis do wprowadzonej animacji. Przechodząc do zakładki "Tracers", co obrazuje Rysunek 4 możemy za pomocą przycisku "Load file" wczytać plik z animacją przedstawiającą widok strugi metalu w czasie oraz zrobić krótki opis tej animacji. Ostatnią zakładką jest "Filling time" (Rysunek 5), gdzie możemy wczytać obrazek przedstawiający czas wypełniania wnęki formy oraz również zrobić opis do niego. Po wypełnieniu zakładek "Project" i "Simulations" w powyższy sposób możemy zapisać dany

projekt wraz z opisem symulacji i jej wynikami za pomocą przycisków "Zapisz projekt i symulację" oraz "Save Results".

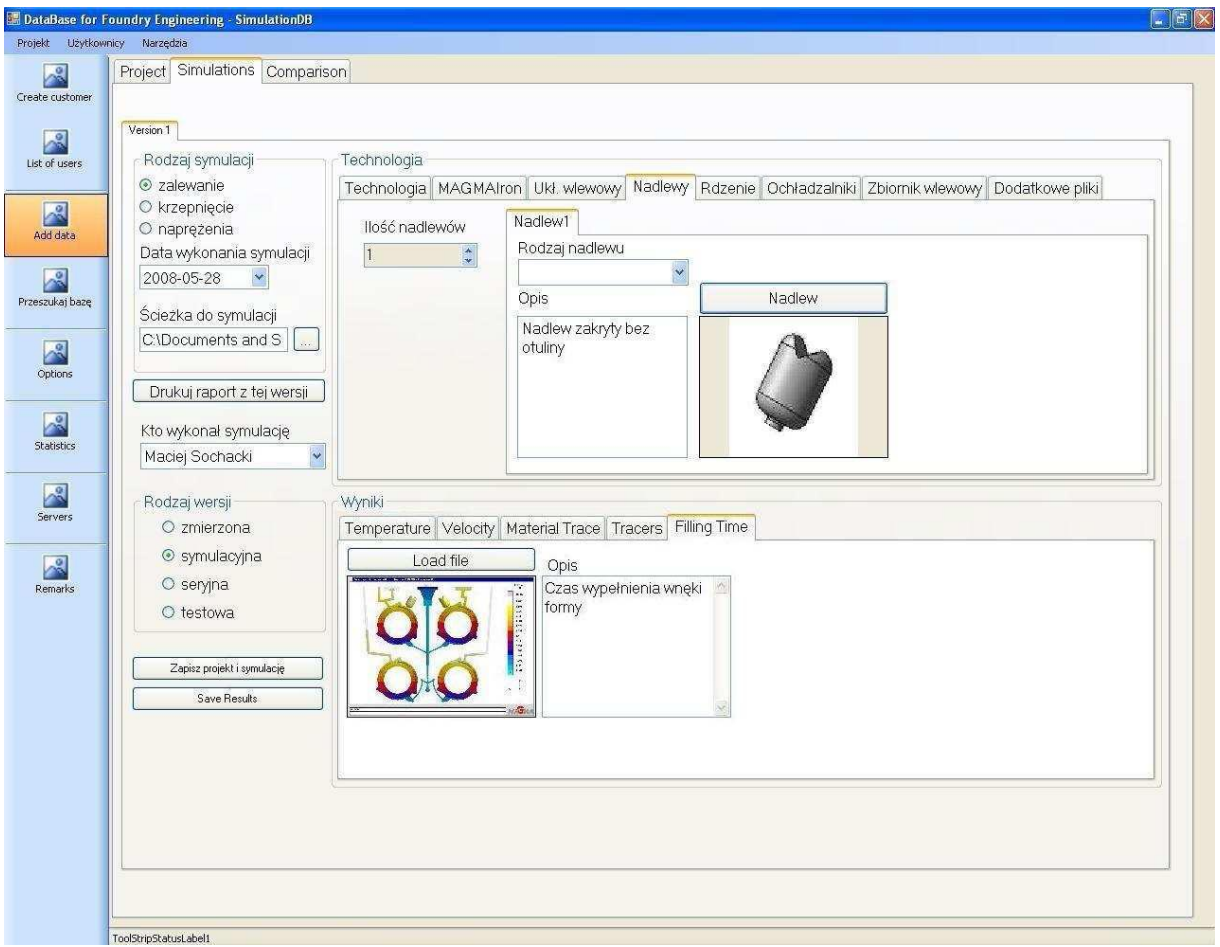

Rysunek 6. Wprowadzanie danych do zakładki Nadlewy.

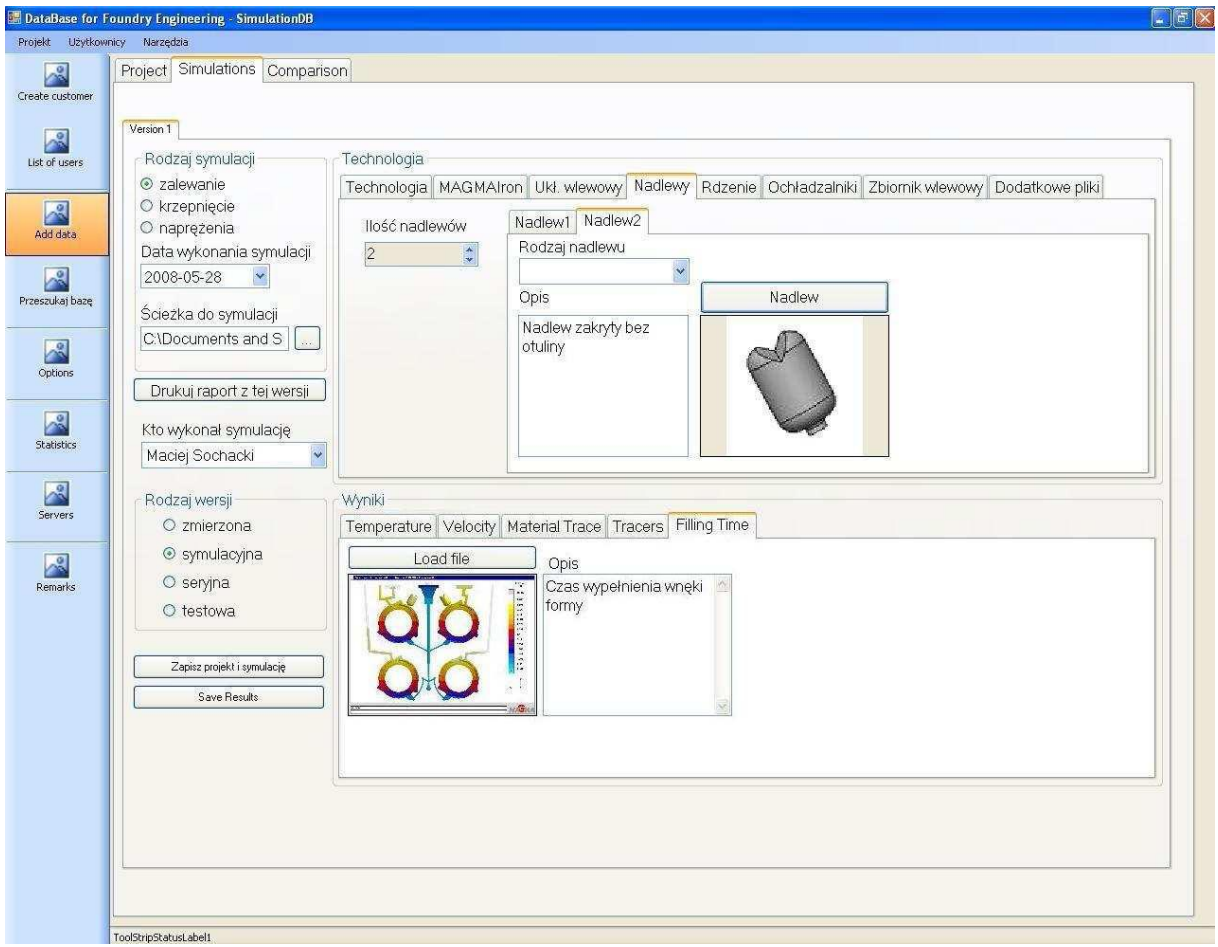

Rysunek 7. Wprowadzanie danych do zakładki Nadlewy.

## **4. WNIOSKI**

Na podstawie danych zgromadzonych w bazie możliwa jest analiza oraz optymalizacja procesu przygotowania produkcji. Opracowanie danych wejściowych do symulacji oraz przeprowadzenie kilkunastu symulacji jest procesem długotrwałym, co wpływa niekorzystnie na czas realizacji zadań stawianych przez klientów. Korzystając z opracowanych technologii, bazy wiedzy oraz zgromadzonych projektów w bazie możemy skrócić czas potrzebny na opracowanie właściwej technologii. Wykonanie każdorazowo badań symulacyjnych wymaga oczywiście identyfikacji jakościowej przyczyn powstawania wad, opartej o wiedzę i doświadczenie technologów, zbudowania odpowiedniego modelu procesu i przeprowadzenie symulacji stosując odpowiedni program symulacyjny. Nową jakością w tej dziedzinie jest możliwość zbudowania bazy wiedzy, na którą składać się będą wyniki opracowanych symulacji, pełny opis procedur technologicznych oraz zalecenia dotyczące optymalizacji technologii. Łatwy dostęp do bazy danych pozwoli technologom na szybkie reagowanie na powstałe zaburzenia procesów wytwórczych i znaczną poprawę jakości odlewów.

Obecnie bardzo trudno o zapewnienie wystarczającej dla potrzeb przemysłu ilości wykwalifikowanej kadry. Wiedza, doświadczenie pracowników jest największą wartością w każdej firmie i może ona w znaczący sposób przyczynić się do szybkiego rozwoju technologii. Doświadczony technolog potrafi rozpoznać, przewidzieć, w którym miejscu może pojawić się wada. Inteligentny system informatyczny poprzez zastosowanie specjalnego modułu do analizy projektów i optymalizacji technologii w łatwy sposób pomoże zdobyć niezbędne doświadczenie oraz poszerzyć wiedzę z zakresu procesów metalurgicznych

zachodzących podczas zalewania i krzepnięcia odlewów. Narzędzie informatyczne zdecydowanie skraca czas potrzebny na zdobycie odpowiedniego doświadczenia i ugruntowania wiedzy przez technologa. System można również zastosować jako podstawowe narzędzie w celu kształcenia studentów, doktorantów kierunków metalurgicznych w tym **Odlewnictwa** 

## **Literatura**

[1] – **Malinowski P., Suchy J. S.;** Interaktywny system bazodanowy "SimulationDB" – innowacja w przemyśle odlewniczym. IV Krakowska Konferencja Młodych Uczonych, Kraków, Polska, 17-19.09.2009.

[2] – **Malinowski P., Suchy J. S.;** Database for Foundry Engineers – SimulationDB as useful and essential tool for inexperienced technologist. World Technical Forum, Brno, Czech Republic, 1-3.06.2009.

[3] – **Malinowski P., Suchy J. S.;** Casting quality improvement, searching and analyzing processes acceleration and better data exchange by using Database for Foundry Engineers – SimulationDB system.  $48<sup>th</sup>$  International Foundry Conference, Portoroz, Slovenia, 10-12.09.2008.

[4] – **Suchy J. S., Malinowski P.;** SimulationDB – Database for Foundry Engineers as innovative and intelligent solution in foundry industry. Junior Euromat 2008, The Federation of European Materials Societies, The Major Event for Young Materials Scientists, Laussanne, Switzerland, 14-18.07.2008.

[5] – **Suchy J. S., Malinowski P.;** Intelligent informatics system in numerical casting simulation. 45th Foundry Days (5<sup>th</sup> International PhD Foundry Conference), Brno, Czech Republic, 13-15.05.2008.

[6] – **Malinowski P.;** SimulationDB – innowacyjna baza danych w przemyśle odlewniczym. – referat "Współpraca Nauki z Biznesem w przemyśle odlewniczym", Centrum Transferu Technologii Politechnika Krakowska, 28.10.2009.

[7] – **Malinowski P.;** Innowacyjne podejście w procesie przygotowania produkcji odlewniczej. – referat WIRTOTECHNOLOGIA Międzynarodowe Targi Metod i Narzędzi do Wirtualizacji Procesów, Sosnowiec, 18- 20.11.2009

*Opracowano w ramach pracy nr 11.11.170.318 zad. 1*